## **4.7.6.6. Склады дистрибьютора**

**В статье описывается справочник «Склады дистрибьютора» для хранения в конфигурации «Агент Плюс: Управление дистрибуцией» данных о складах дистрибьюторов, полученных из загруженных документов.**

В конфигурацию **«Агент Плюс: Управление дистрибуцией» (УД)** из учетной системы [Дистрибьютора](https://agentplus.tech/pages/viewpage.action?pageId=47645148) с помощью обработки [«](https://agentplus.tech/pages/viewpage.action?pageId=21594444) [Загрузка данных от дистрибьюторов»](https://agentplus.tech/pages/viewpage.action?pageId=21594444) загружается список мест хранения товаров [Поставщика,](https://agentplus.tech/pages/viewpage.action?pageId=47645148) который отображается в справочнике **«Склады дистрибьютора»**. Наименования складов в учетной системе дистрибьюторов могут не совпадать с наименованиями в УД, поэтому требуется производить сопоставление вручную либо настроить автосопоставление справочников. В справочнике **«Склады дистрибьютора»** отображаются наименования, зарегистрированные в УД в справочнике [«Склады», и](https://agentplus.tech/pages/viewpage.action?pageId=56135246) названия этих же мест хранения товаров в учетной системе дистрибьюторов.

До начала работы в разделе **«Данные дистрибьюторов»** необходимо включить параметр **«Загрузка данных от дистрибьютора»** в разделе **«Администрирование»** [«Настройка дистрибуции».](https://agentplus.tech/pages/viewpage.action?pageId=8585828)

Чтобы открыть справочник **«Склады дистрибьютора»** выберите в левой панели меню раздел **«Данные дистрибьюторов» «Нормативно-справочная информация»**, где в списке справочников нажмите ссылку **«Склады дистрибьютора»**.

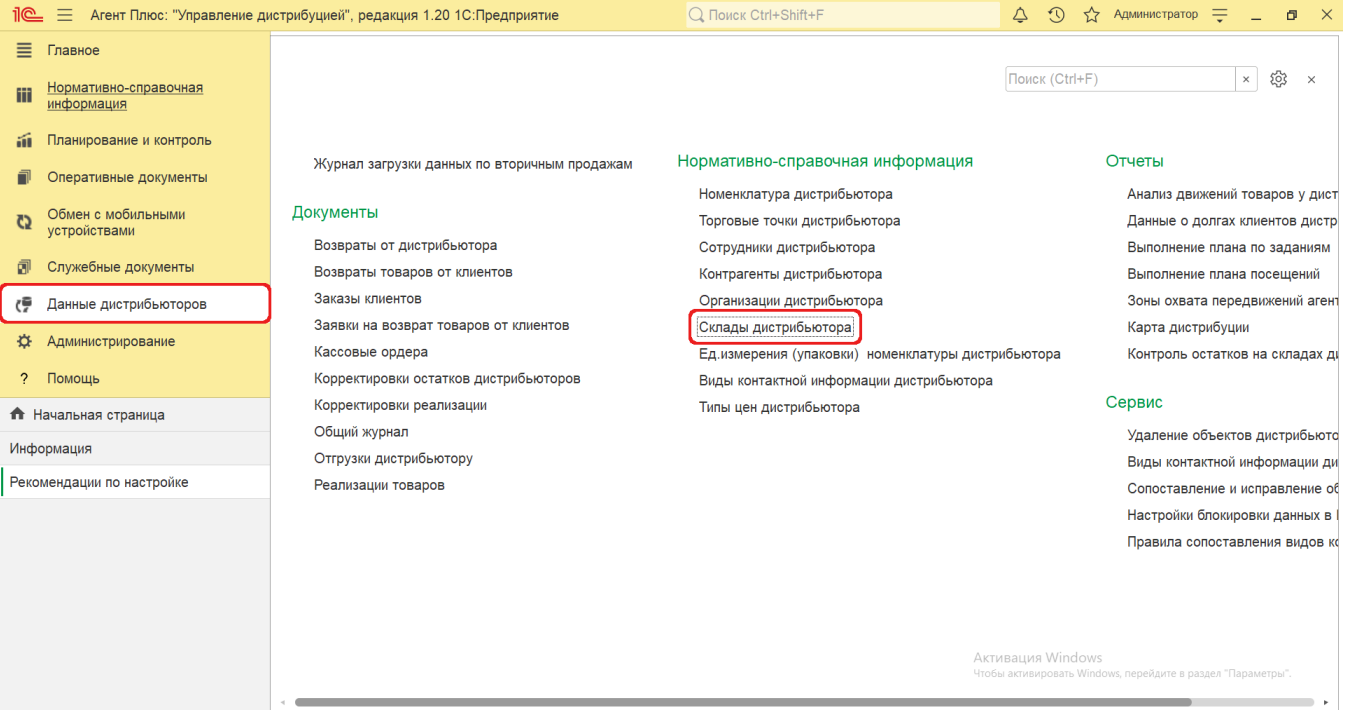

## **Внешний вид**

(i)

⊘

В верхней части окна справочника **«Склады дистрибьютора»** находятся [системные кнопки управления,](https://agentplus.tech/pages/viewpage.action?pageId=47647551) поля для поиска и выбора дистрибьютора. Ниже расположена информация в колонках табличной части, которая отображается в зависимости от настроек:

- На верхней панели нажмите кнопку **«Еще» «Режим просмотра»** и выберите нужный режим отображения информации:
	- **«Иерархический список»**
	- **«Список»**
	- **«Дерево»**

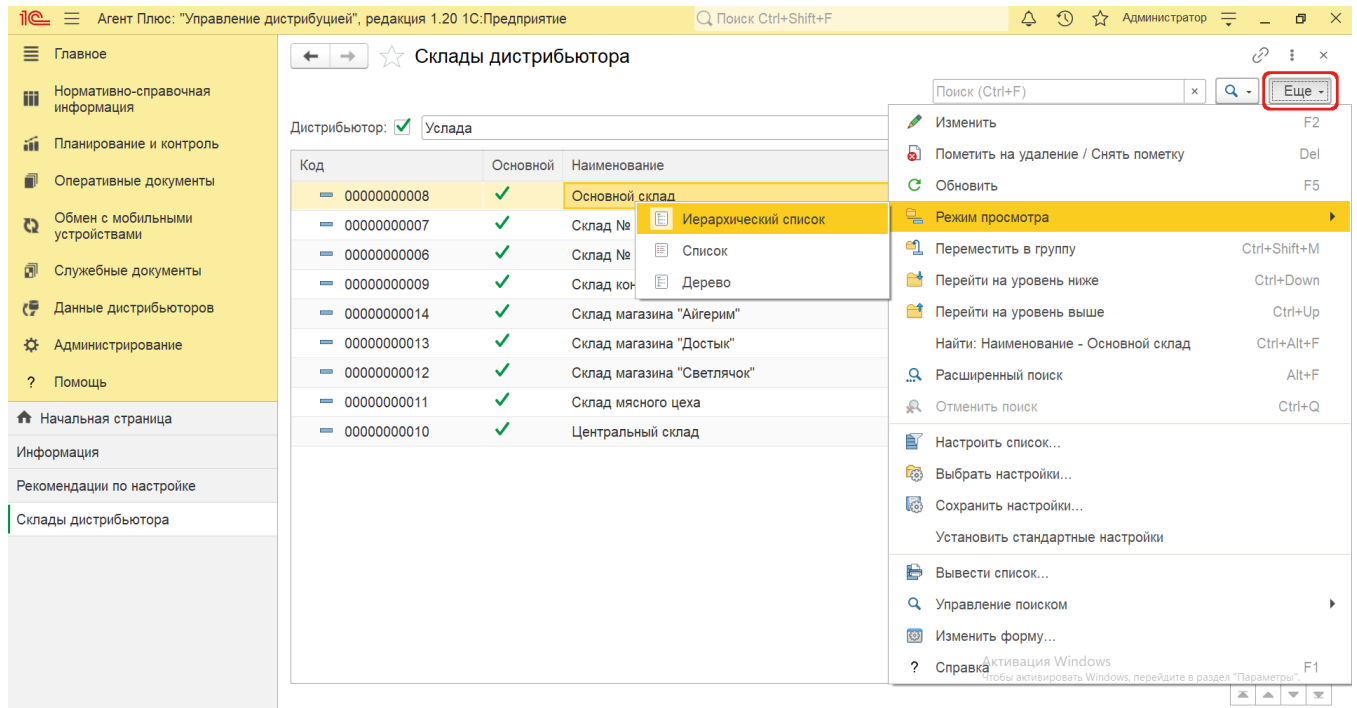

- На верхней панели нажмите кнопку «Еще» «Изменить форму» и включите флажок V рядом с наименованием элемента формы, которое должно отображаться в табличной части справочника:
	- **«Код»**  в поле отображается идентификатор склада дистрибьютора в УД, который присваивается автоматически при загрузке.
	- **«Основной»**  в поле отображается статус загрузки склада дистрибьютора в приложение [«Агент Плюс:](https://agentplus.tech/pages/viewpage.action?pageId=47645410)  [Мобильная торговля»](https://agentplus.tech/pages/viewpage.action?pageId=47645410), установленное на мобильных устройствах [Агентов.](https://agentplus.tech/pages/viewpage.action?pageId=47645148) Флажок зеленого цвета означает, что склад имеется в [МТ](https://agentplus.tech/pages/viewpage.action?pageId=47645148) и может быть выбран мобильным сотрудником при создании документов продаж.
	- **«Наименование»**  в поле отображается название склада, которое используется в учетной системе [Дистрибьют](https://agentplus.tech/pages/viewpage.action?pageId=47645148) [ора.](https://agentplus.tech/pages/viewpage.action?pageId=47645148)
	- **«Изменен»**  в поле отображается оповещение об изменении сведений о складе при [сопоставлении](https://agentplus.tech/pages/viewpage.action?pageId=28476701) в виде желт ого треугольника «А.».
	- **«Склад»**  в поле отображается название склада из справочника [«Склады»](https://agentplus.tech/pages/viewpage.action?pageId=56135246) в УД.
	- **«Дистрибьютор»**  в поле отображается название, которое присвоено дистрибьютору в УД в справочнике [«Подр](https://agentplus.tech/pages/viewpage.action?pageId=56134493) [азделения и дистрибьюторы»](https://agentplus.tech/pages/viewpage.action?pageId=56134493).

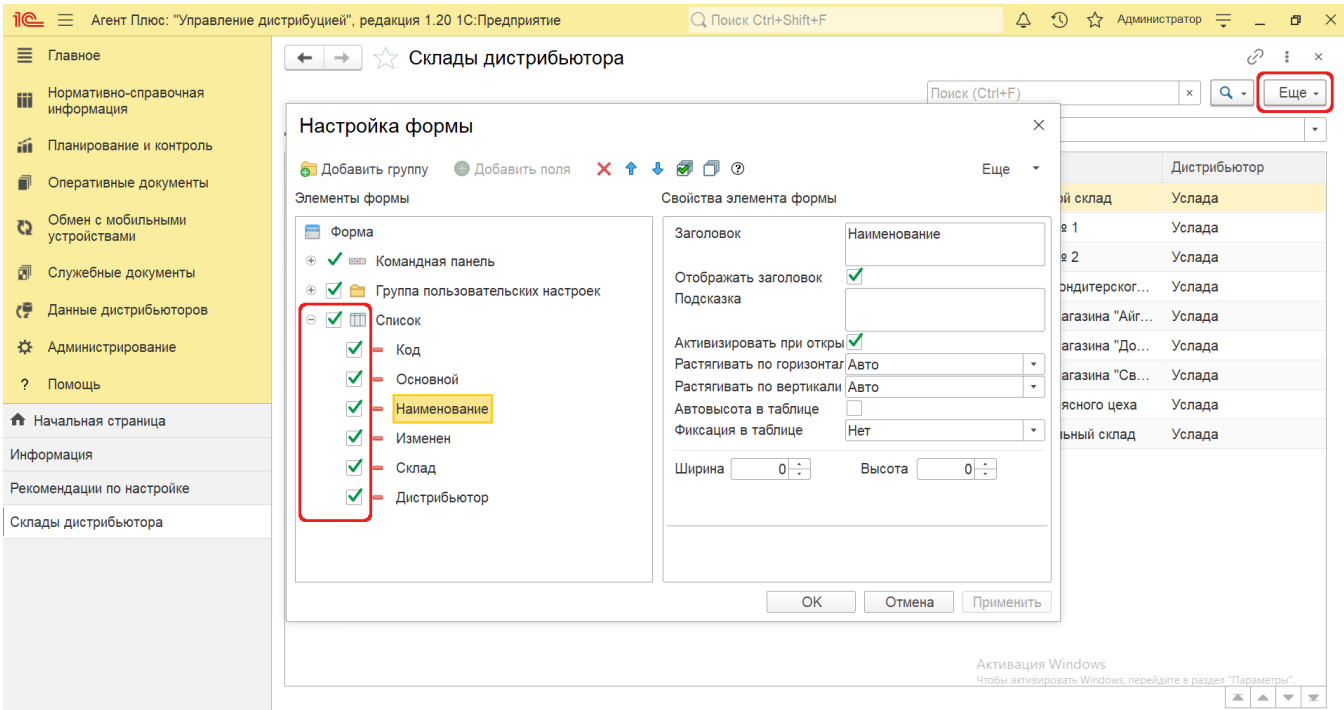

## **Просмотр сведений и актуализация данных**

В справочнике **«Склады дистрибьютора»** доступно:

Выбрать (отфильтровать) для просмотра склад нужного [Дистрибьютора](https://agentplus.tech/pages/viewpage.action?pageId=47645148). Для этого в поле **«Дистрибьютор»** нажмите кнопку выбора. Откроется справочник [«Подразделения и дистрибьюторы»,](https://agentplus.tech/pages/viewpage.action?pageId=56134493) где в списке требуется указать нужное наименование и нажать кнопку **«Выбрать»**.

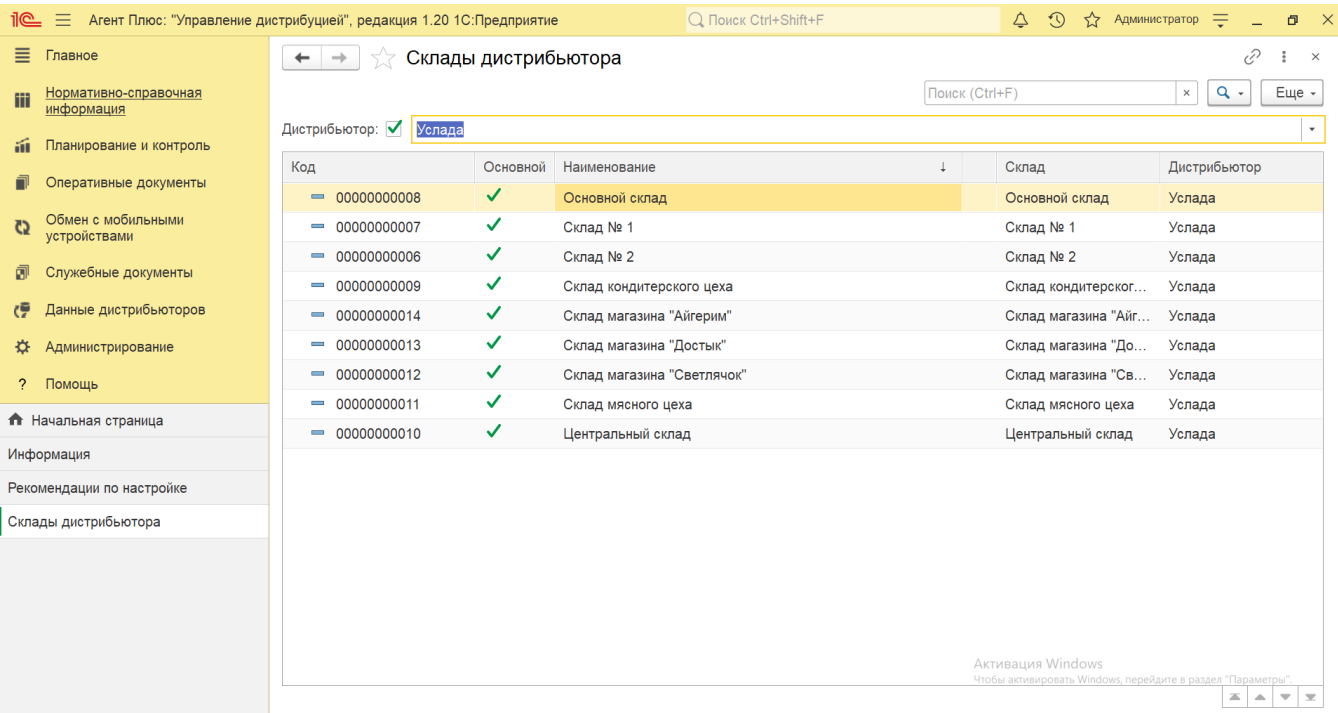

- Ранжировать информацию, кликнув мышью по заголовку в нужной колонке, к примеру, сортировать по наименованию.
- Выбрать (отфильтровать) для просмотра нужные сведения о складе дистрибьютора с помощью кнопки  $\boxed{Q -}$  в виде значка лупы, набрав ключевое слово в поисковой строке на верхней панели.

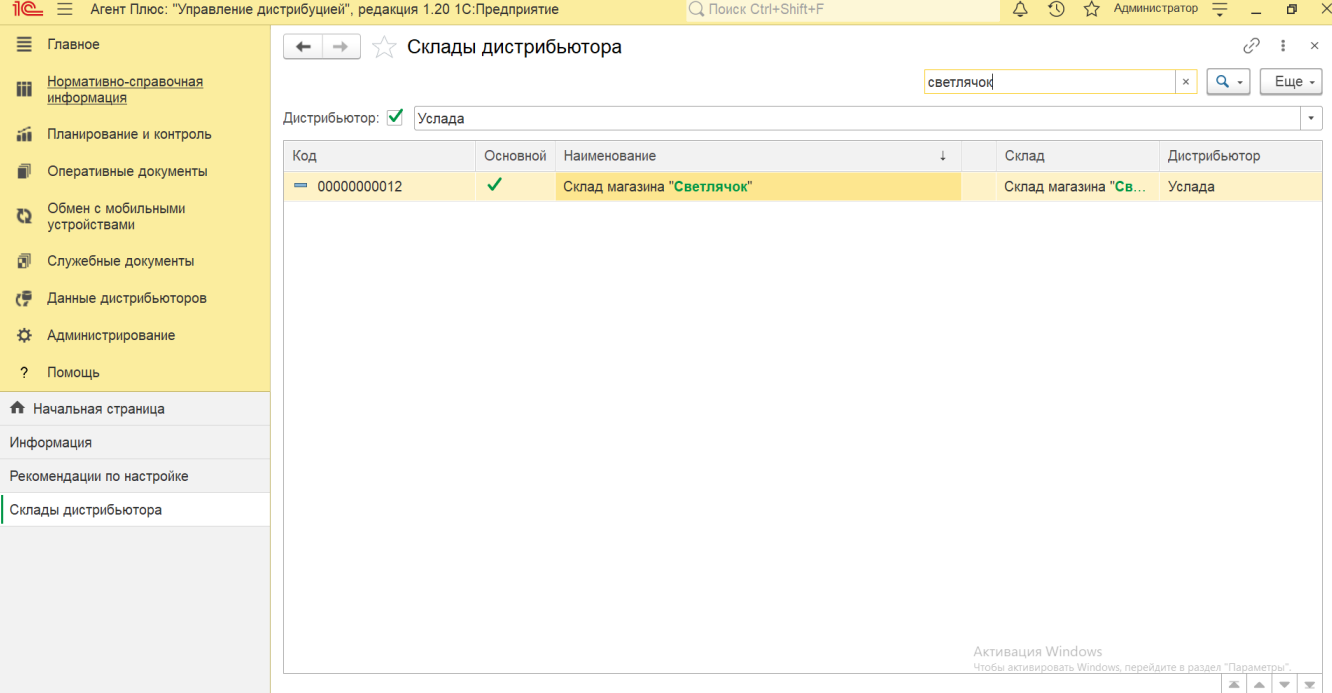

Проверить изменения и внести исправления, которые влияют на формирование отчетов по продажам дистрибьюторов:

- в случае если при сопоставлении сведения о складе были изменены, то в верхней части окна отображается оповещение красным шрифтом « А Исправить загруженные документы по дистрибьютору: ...». Нажав строку оповещения, можно открыть выбранную позицию в обработке [«Сопоставление и исправление объектов»;](https://agentplus.tech/pages/viewpage.action?pageId=51184715)
- в случае если при сопоставлении сведения о складе были изменены, то рядом с наименованием отображается оповещение в виде желтого треугольника «А». Кликнув мышью два раза в строке с обозначенным наименованием, можно открыть выбранный склад в обработке [«Сопоставление и исправление объектов»](https://agentplus.tech/pages/viewpage.action?pageId=51184715);
- если наименование склада из учетной системы [Дистрибьютора](https://agentplus.tech/pages/viewpage.action?pageId=47645148) не идентифицировано, то в колонке «Склад» отображается не название из справочника [«Склады»](https://agentplus.tech/pages/viewpage.action?pageId=56135246) в УД, а оповещение – **«Не сопоставлен»**. Кликнув мышью два раза в строке с обозначенным названием, можно открыть выбранный склад в обработке [«Сопоставление и](https://agentplus.tech/pages/viewpage.action?pageId=51184715)  [исправление объектов»](https://agentplus.tech/pages/viewpage.action?pageId=51184715) и указать нужное наименование вручную.

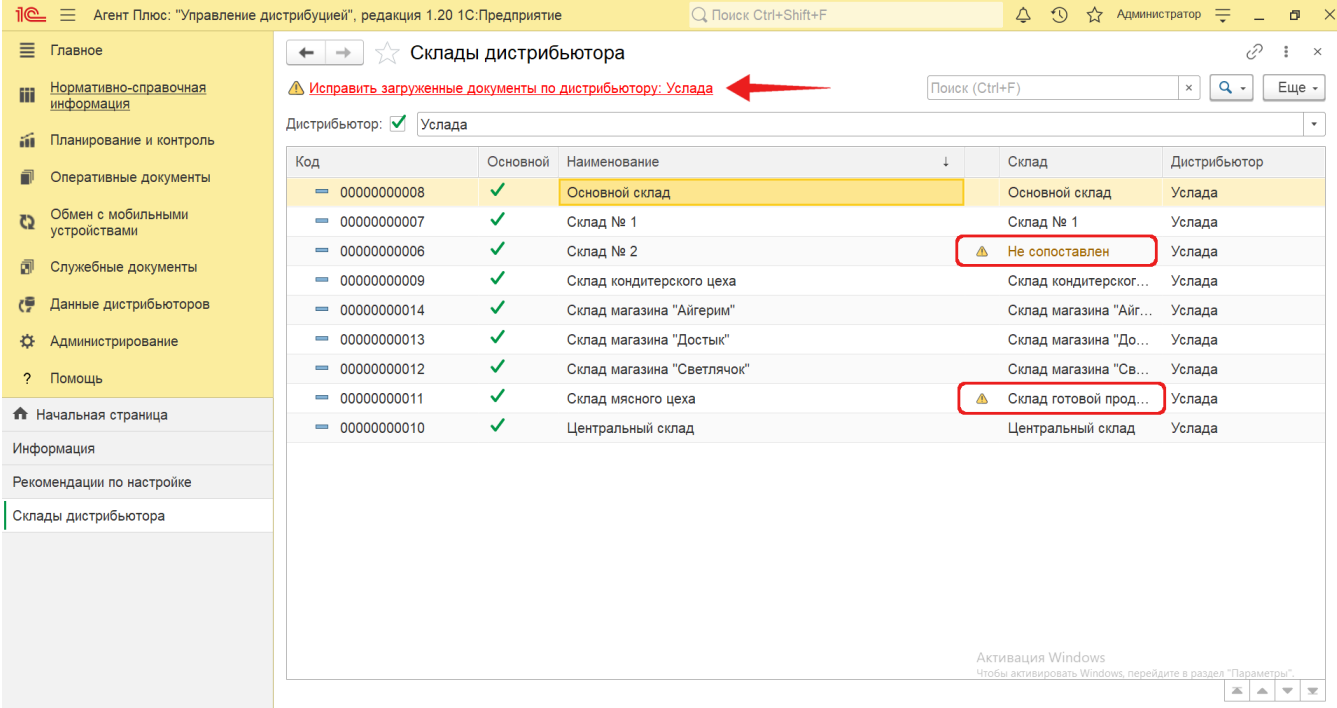

Кликнув мышью два раза в строке с нужным наименованием, можно открыть карточку склада дистрибьютора. Откроется окно, где отображаются сведения о месте хранения товара:

- **«Код»**  идентификатор в справочнике [«Склады»](https://agentplus.tech/pages/viewpage.action?pageId=56135246) в УД.
- **«Основной»**  статус использования склада в приложении [«Агент Плюс: Мобильная торговля»](https://agentplus.tech/pages/viewpage.action?pageId=47645410) для создания документов продаж.
- **«Наименование»**  название склада, которое используется в учетной системе [Дистрибьютора.](https://agentplus.tech/pages/viewpage.action?pageId=47645148)
- **«Склад»**  значение, указанное в справочнике [«Склады»](https://agentplus.tech/pages/viewpage.action?pageId=56135246) в УД.
- **«Идентификатор»** уникальный идентификатор (GUID) склада в файле выгрузки данных от [Дистрибьютора](https://agentplus.tech/pages/viewpage.action?pageId=47645148).
- **«Дистрибьютор»**  название, которое присвоено дистрибьютору в УД в справочнике [«Подразделения и](https://agentplus.tech/pages/viewpage.action?pageId=56134493)  [дистрибьюторы».](https://agentplus.tech/pages/viewpage.action?pageId=56134493)
- **«Комментарий »**  текстовый комментарий из учетной системы дистрибьютора. Может быть отредактирован.

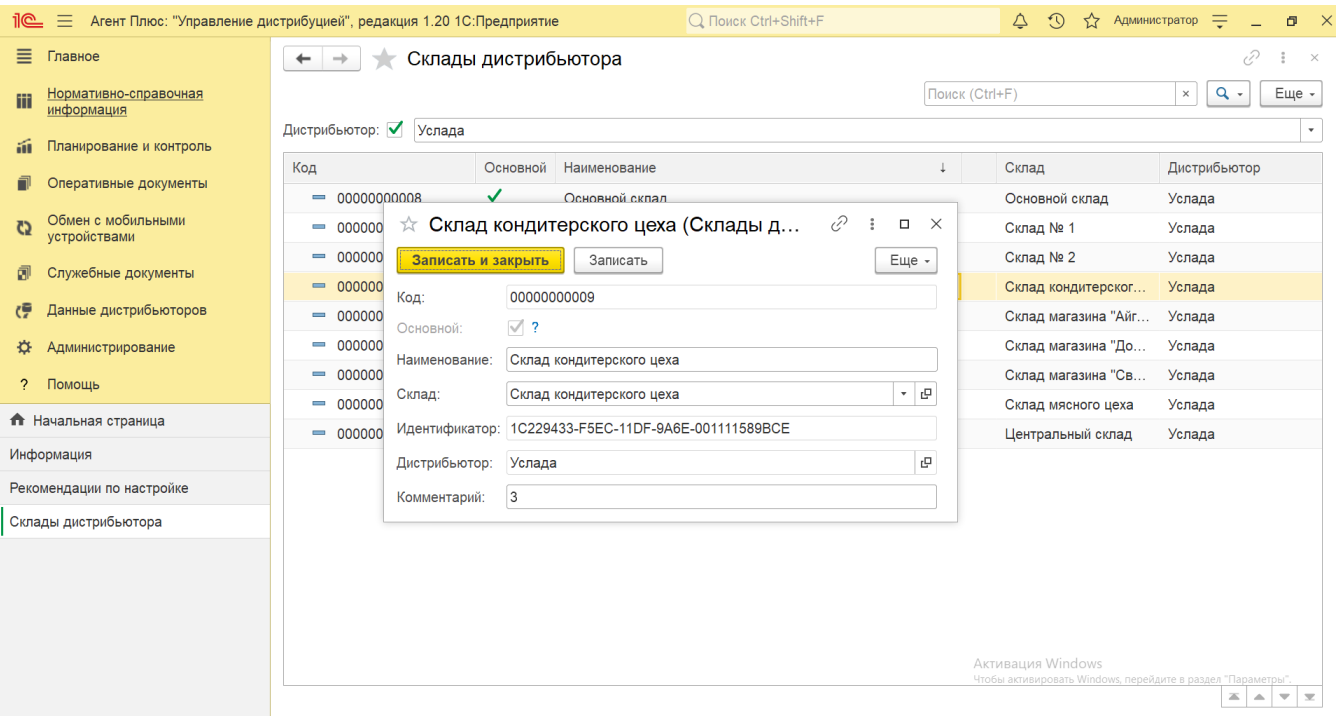

Для актуализации данных в **«Агент Плюс: Управление дистрибуцией»** по местам хранения товаров у дистрибьюторов должны быть произведены настройки в разделе «Администрирование» [«Настройка дистрибуции»](https://agentplus.tech/pages/viewpage.action?pageId=8585828) и настроен обмен данными:

- для [отдельной конфигурации \(без других учетных систем 1С\)](https://agentplus.tech/pages/viewpage.action?pageId=51184980) с помощью обработки [«Загрузка данных от](https://agentplus.tech/pages/viewpage.action?pageId=21594444)  [дистрибьюторов»](https://agentplus.tech/pages/viewpage.action?pageId=21594444) в разделе [«Обмен с мобильными устройствами»;](https://agentplus.tech/pages/viewpage.action?pageId=47647528)
- для [консолидации данных](https://agentplus.tech/pages/viewpage.action?pageId=8585960) при использовании [сервиса «Т-Обмен»](https://agentplus.tech/pages/viewpage.action?pageId=8585911) произведена [активация канала «Т-Обмен» в «Личном](https://agentplus.tech/pages/viewpage.action?pageId=8585913)  [кабинете»,](https://agentplus.tech/pages/viewpage.action?pageId=8585913) настроена [синхронизация данных по Т-Обмену](https://agentplus.tech/pages/viewpage.action?pageId=21594392) и автосопоставление справочников.

## **Связанные страницы**

[Настройка дистрибуции](https://agentplus.tech/pages/viewpage.action?pageId=8585828)

[Сопоставление и исправление объектов](https://agentplus.tech/pages/viewpage.action?pageId=28476701)

[Вторичные продажи](https://agentplus.tech/pages/viewpage.action?pageId=51183969)